## 振込・振替の限度額変更

### 1.メニュー操作

メニューの[振込・振替]をクリックし、表示された項目内の[振込・振替の限度額変更]を クリックしてください。

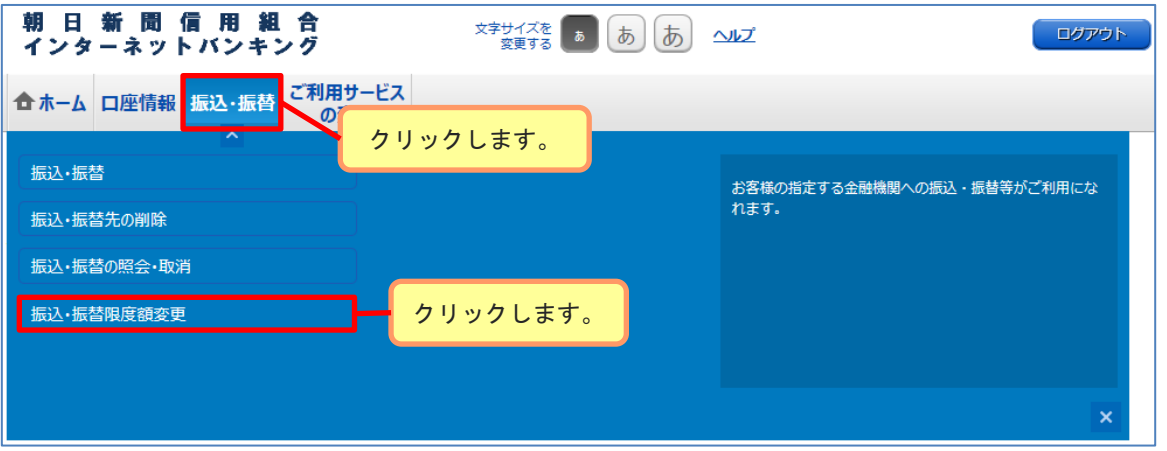

## 2.変更内容の入力

変更後の限度額を入力後、[確認画面へ]ボタンをクリックし、「3.変更内容の確認」 へ進みます。

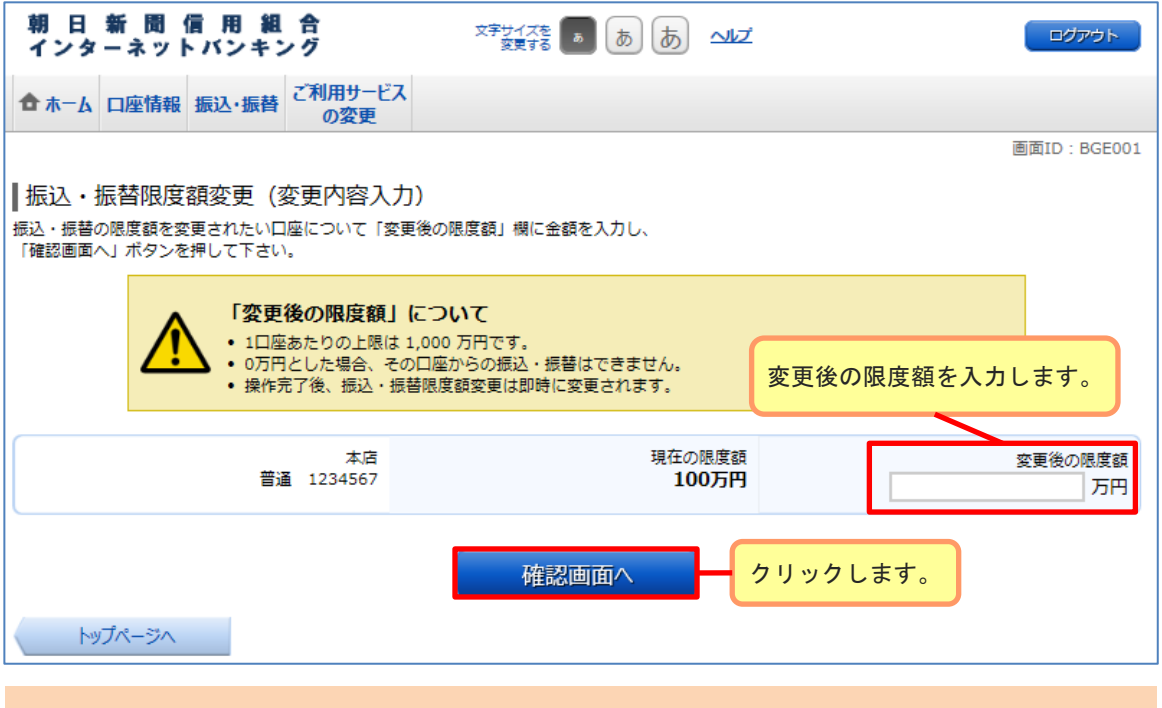

#### ≪振込限度額引き下げをご検討ください≫

振込限度額を引き下げることで、万が一、不正利用の被害にあった場合の被害額を抑えることが できますので、お客様のご利用状況に合わせて適切なご利用限度額に設定をお願いいたします。

# 振込・振替の限度額変更

## 3.変更内容の確認

変更内容をご確認のうえ、よろしければ確認用パスワードを入力して、[変更を確定 する]ボタンをクリックし、「4.変更完了」へ進みます。

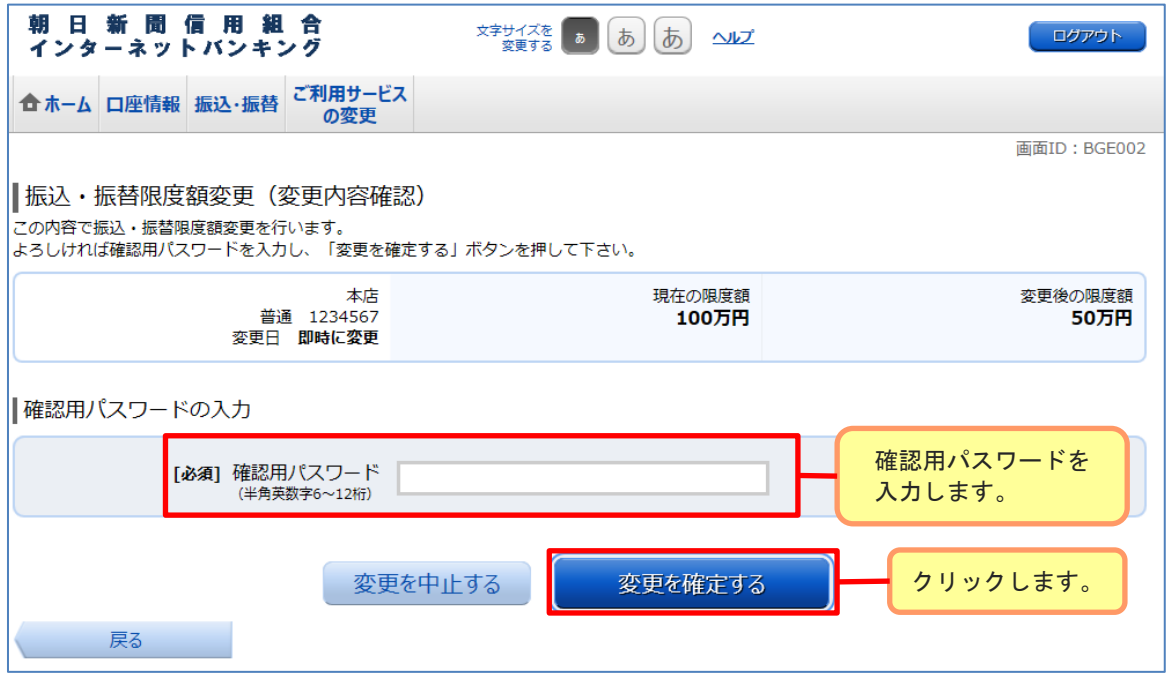

## 4.変更完了

変更内容をご確認ください。

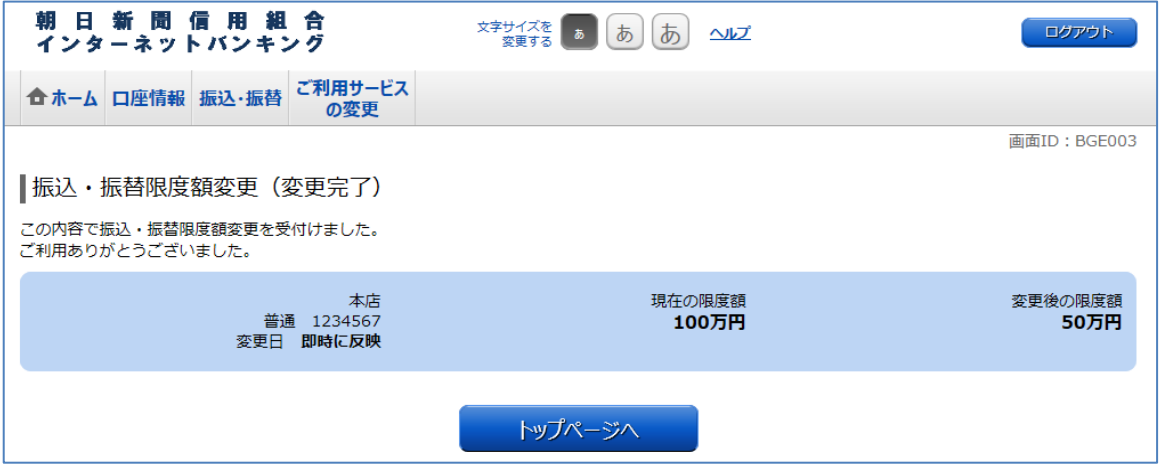